## TECU Credit Union

# Internet & Mobile Banking

Member's guide

Version 1.4

#### Contents

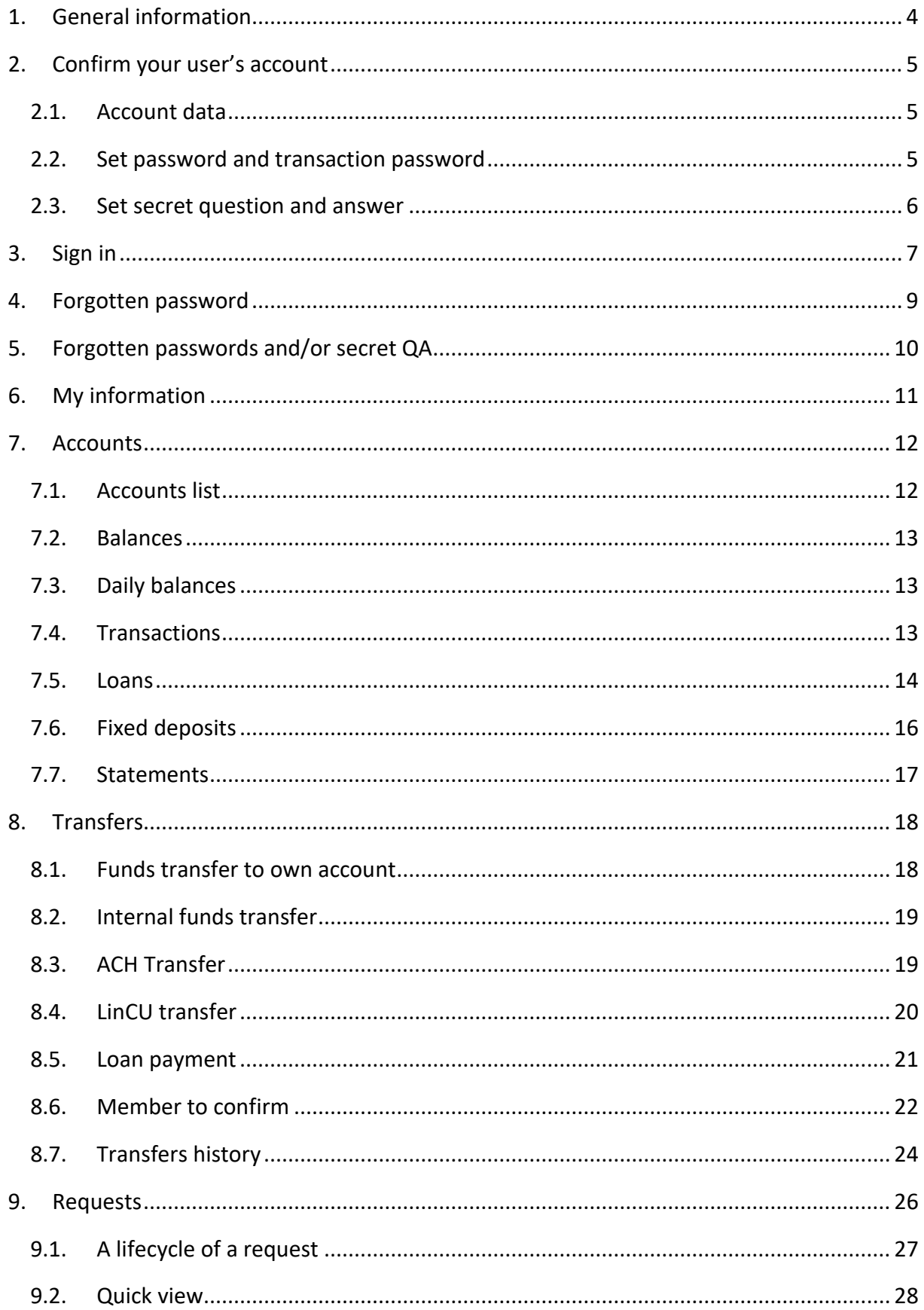

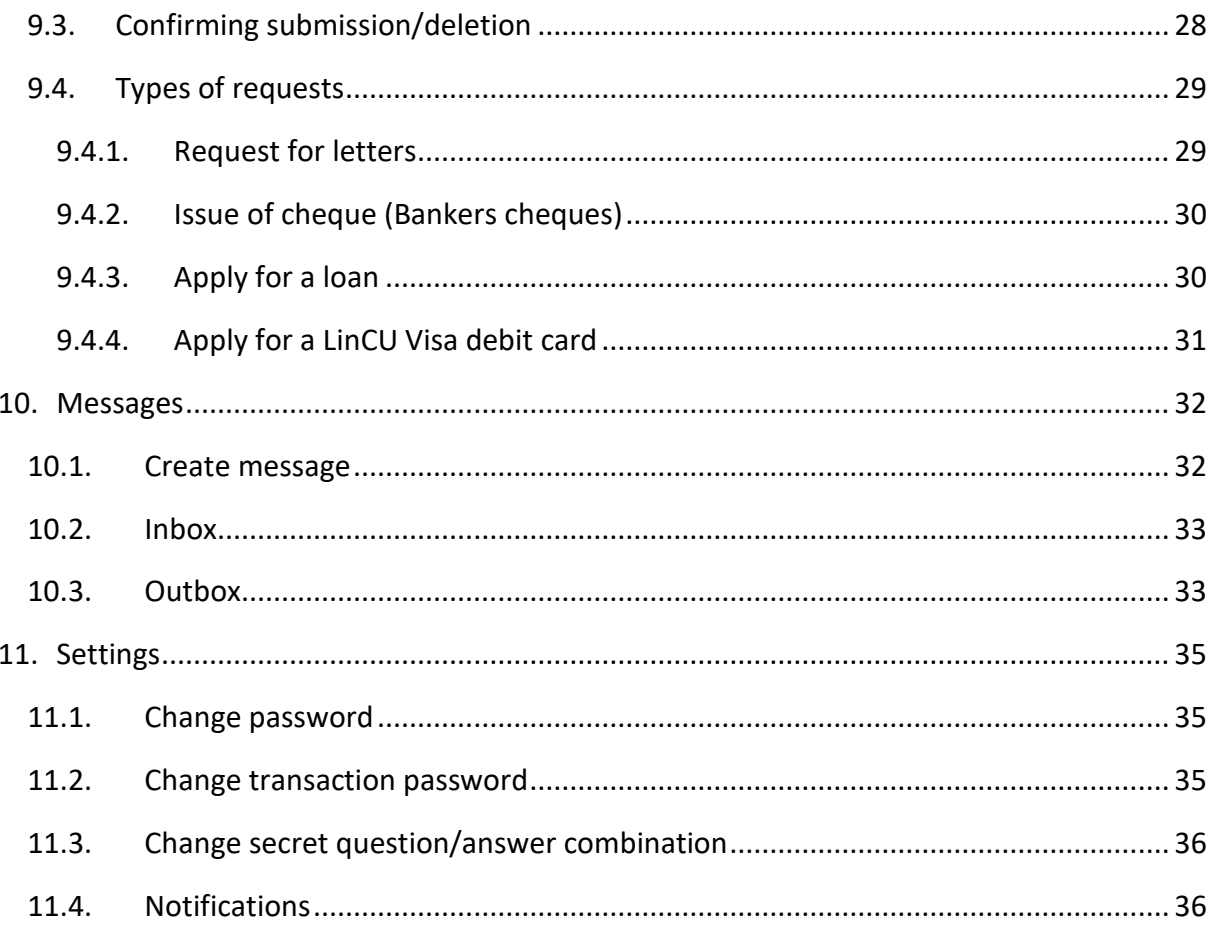

#### <span id="page-3-0"></span>1. General information

On the home page you can find general information about TECU and its services, latest updates on our news board and other useful facts and links.

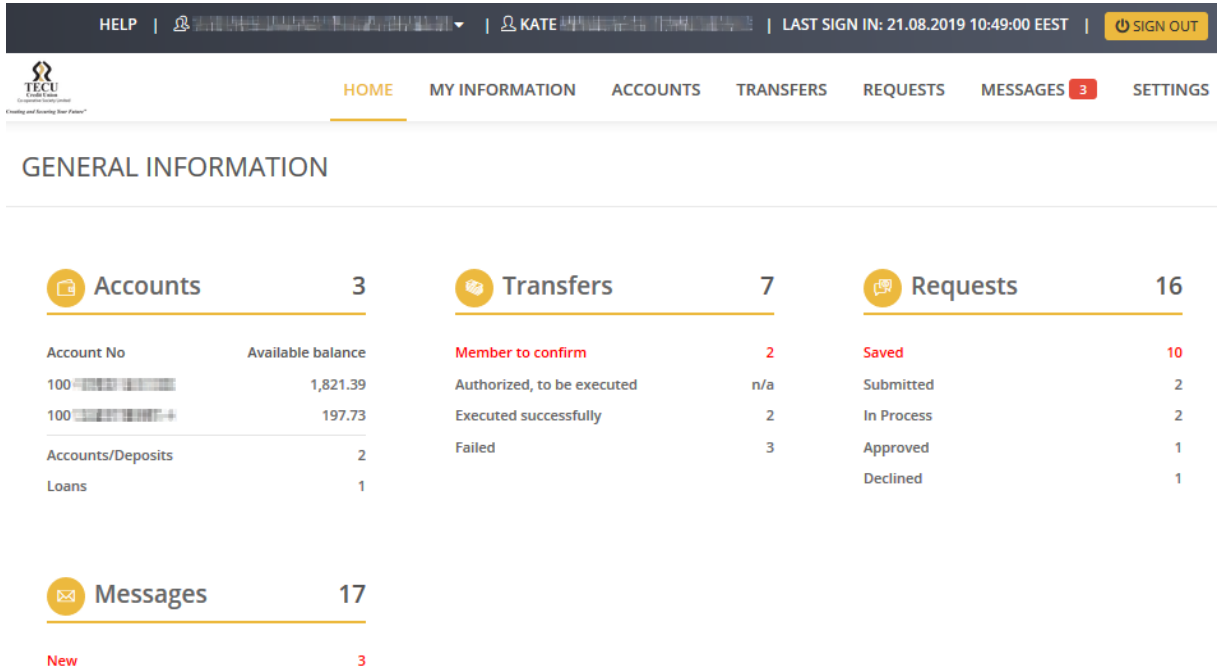

Outgoing, not read

 $\mathbf{1}$ 

#### <span id="page-4-0"></span>2. Confirm your user's account

Once your account is created you are required to confirm it. An e-mail was forwarded to the e-mail address provided. The e-mail contains a link, which leads to the user confirmation page. Click on the link and your browser will open a page containing sections described in the next topics. These cover setting your security data – password to sign in, transaction password for sign transfers, requests etc., and your secret question and answer to restore your forgotten password and change your transaction password. You are required to set all these passwords to confirm your account.

#### <span id="page-4-1"></span>2.1. Account data

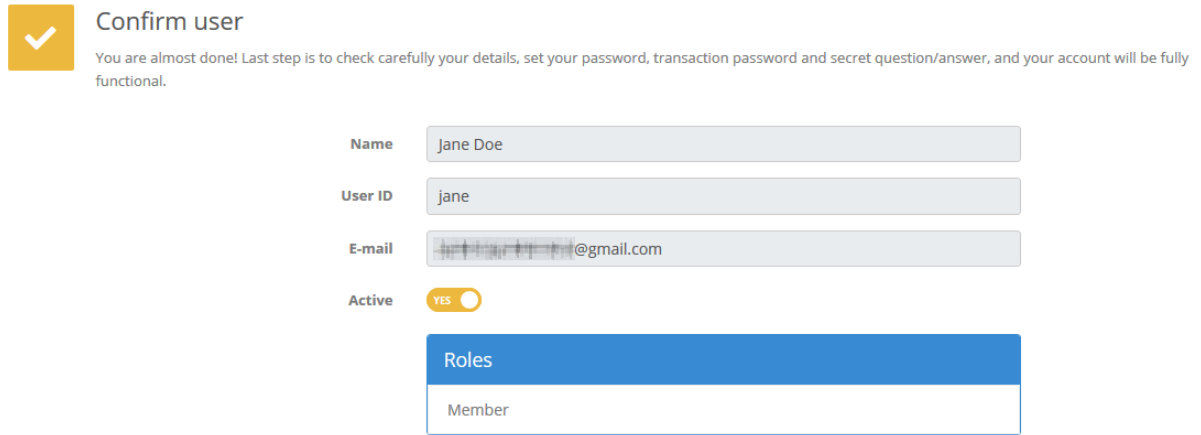

This is your personal information. Check it out and if you find something wrong do not hesitate to contact TECU at 800-8328.

#### <span id="page-4-2"></span>2.2. Set password and transaction password

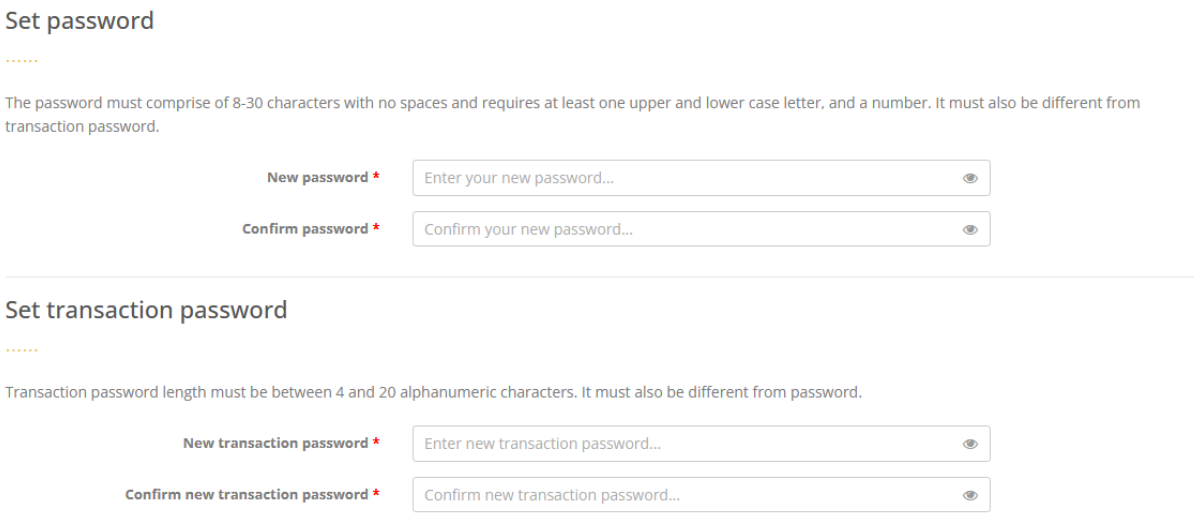

Enter password and transaction password according to the guidelines, described on the page.

#### <span id="page-5-0"></span>2.3. Set secret question and answer

Set secret question/answer

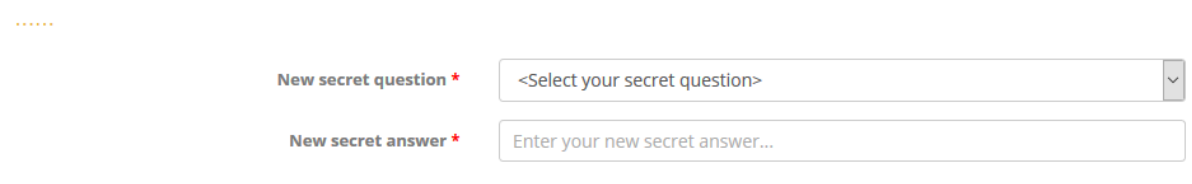

Choose your secret question and enter your secret answer. They are used in case of forgotten password or transaction password change to protect your private data against unauthorized access.

 *Once your security data is stored you can use your user id and password to sign in TECH>U E-SERVICES system.*

#### <span id="page-6-0"></span>3. Sign in

Use your user id and password to sign in TECH->U E-SERVICES system.

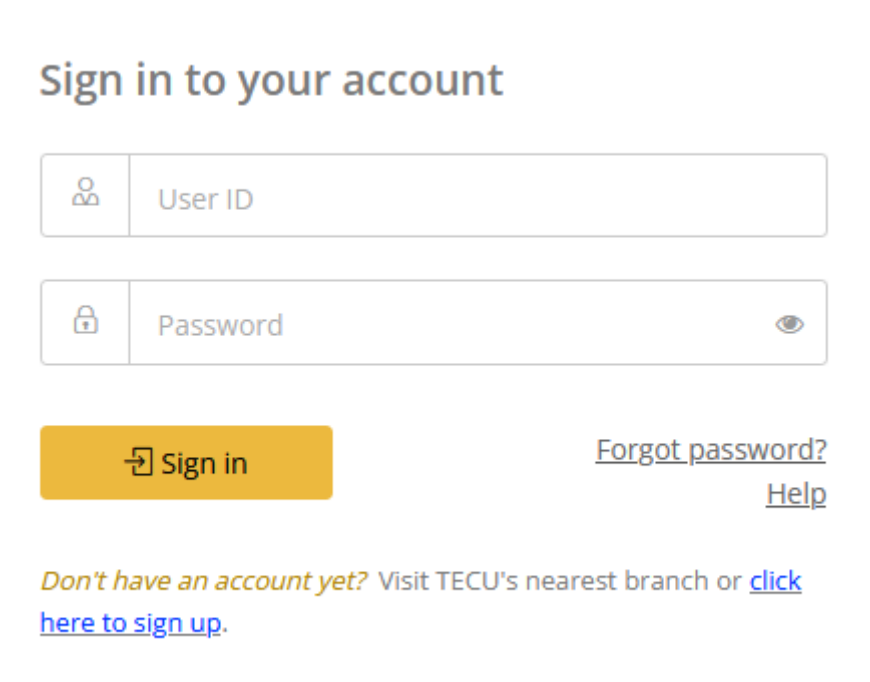

 *Keep in mind that entering wrong password 3 times locks your user's account! Once your account is locked you can contact TECU for assistance.*

When you sign in for the first time on the top of the page, you will see your name and information along with signed in for first time.

**HELP** 
$$
\parallel
$$
  $\frac{1}{2}$   $\frac{1}{2}$  **1**  $\rightarrow$   $\parallel$  2 **JANE DOE**  $\parallel$  **SIGNED IN FOR FIRST TIME.**  $\parallel$  **0 SIGN OUT**

In each subsequent sign in you will see the date, time and time zone of your last sign in.

 *Don't forget to sign out before you leave the system or close the browser! This is a security measure to protect your data from unwanted access by another person.* If you are authorized to access another TECU member account, you will see a drop-down list, containing the names of all accessible members:

When you switch the members the main menu will change according to your access to the selected member's functions.

#### <span id="page-8-0"></span>4. Forgotten password

In case of forgotten password click on the link on the sign in screen "Forgot password?".

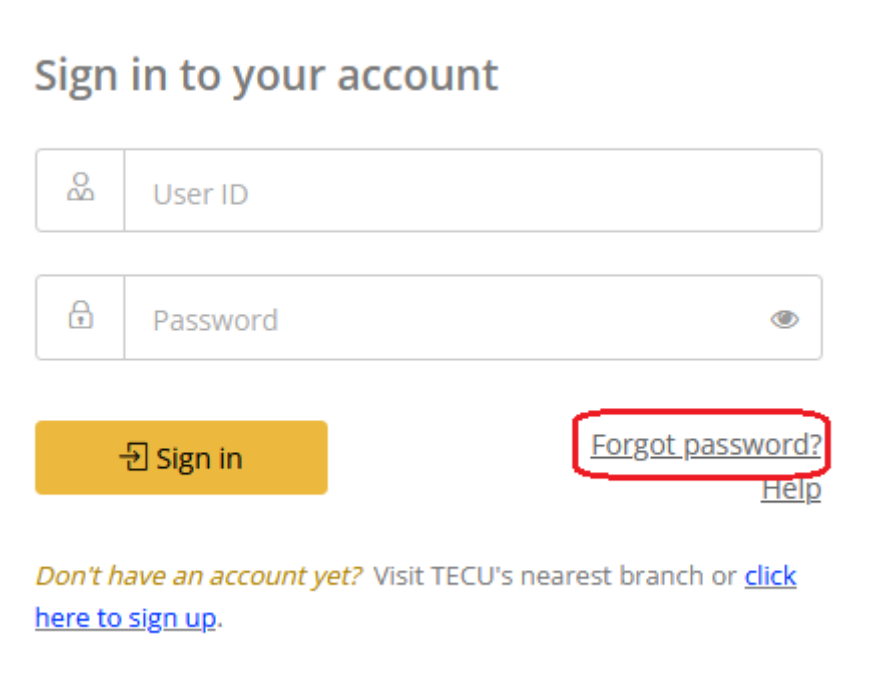

You will be asked to enter your user id or e-mail, and secret question/answer combination. If any of these are also forgotten, please visit the nearest branch to get assistance.

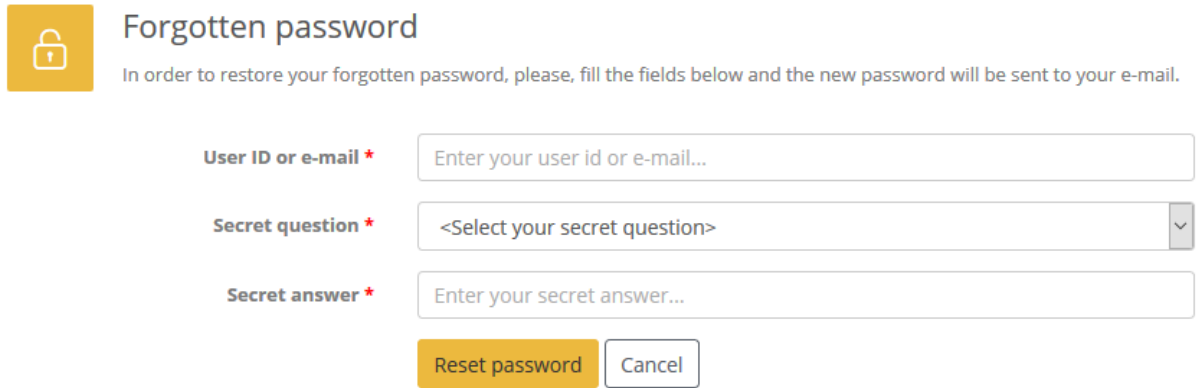

If you click Cancel then you will go back to the home page.

#### <span id="page-9-0"></span>5. Forgotten passwords and/or secret QA

If you forget one of your three security components – sign in password, transaction password and secret question/answer you can set a new one using the other  $two$  components – see</u> options in the [Settings](#page-34-0) menu.

 *If you forget two components, you must contact TECU staff for assistance. A TECU representative will reset you credentials and you will receive an e-mail containing a link that loads a page to enter your sign in password, transaction password and secret question/answer. The same as for your confirmation of the user's account for first time.*

#### <span id="page-10-0"></span>6. My information

This function shows the details of the member retrieved from TECU's database. It's useful to check is your information in TECU up to date and if something changes in time to go to a branch and update it.

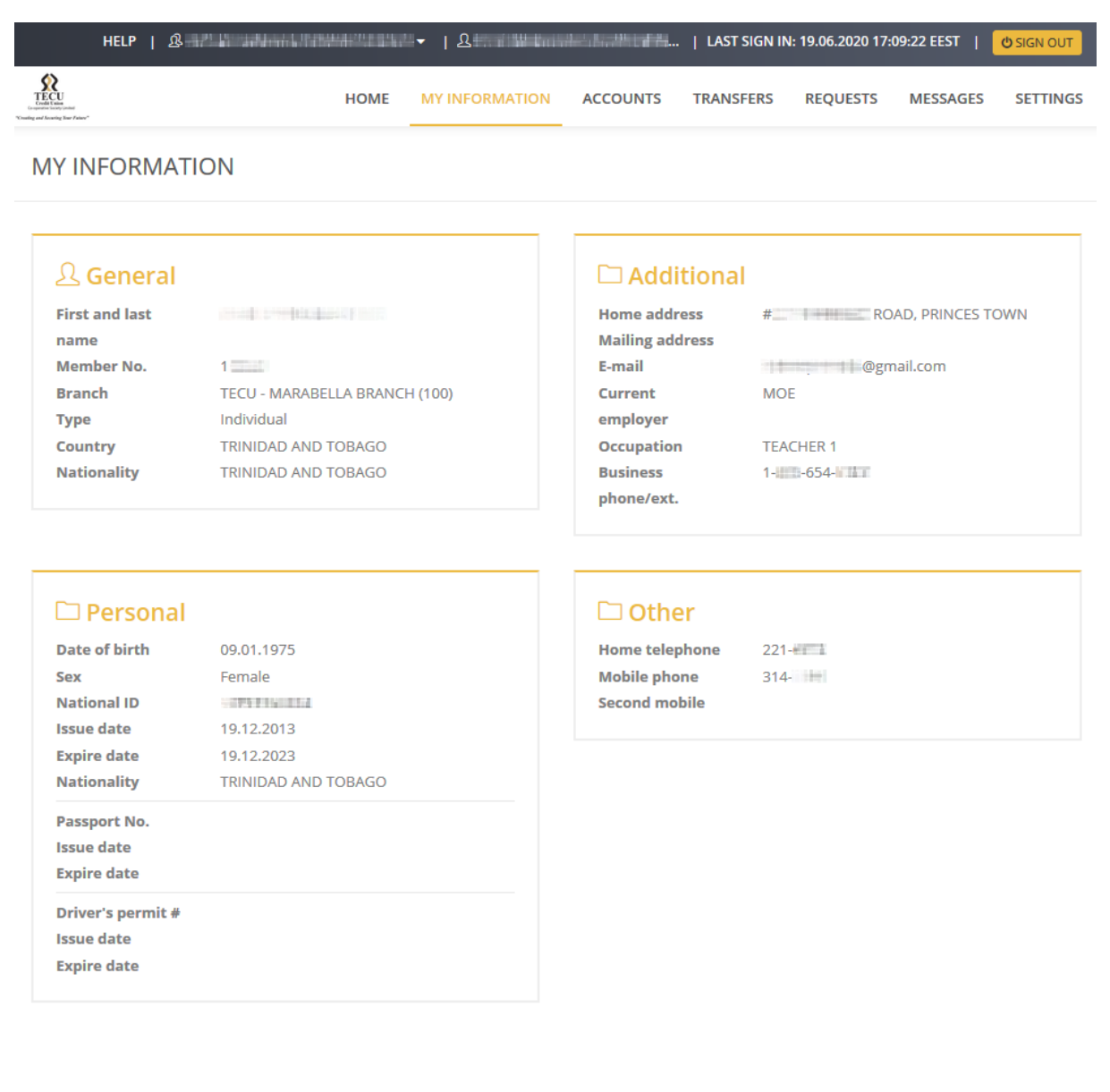

#### <span id="page-11-0"></span>7. Accounts

On the accounts page, view all the information about your financial transactions, actual list of accounts, balances, daily balances, loans, fixed deposits and statements.

Note that you may not see all the options shown here, because they are dependant on the roles given to you.

#### **ACCOUNTS**

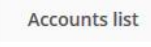

**Balances** 

**Daily balances** 

Transactions

Loans

**Fixed deposits** 

Statements

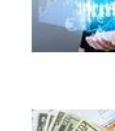

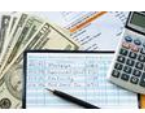

Daily balances

Find information about your

**Accounts list** 

accounts.

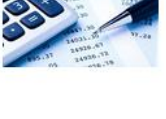

**Balances** 

Transactions

quantity, etc.

other details.

View your account, balance, blocked amount and total funds.

Search transactions for a

specific period, account,

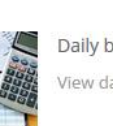

Loans

View daily account balances.

View your loan balances and

payment schedule.

Statements

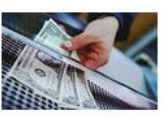

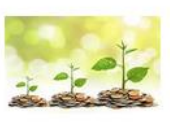

**Fixed deposits** Explore your fixed deposit contracts with their rates and

#### Help

Choose an option from the menu to get the information you need account details, transactions, daily balances, loans and fixed deposits and so on.

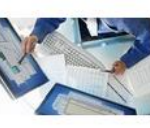

Loans

View your account statements.

#### <span id="page-11-1"></span>7.1. Accounts list

This page contains a list with all your accounts, accessible in TECH>U E-SERVICES.

**Accounts list** 

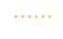

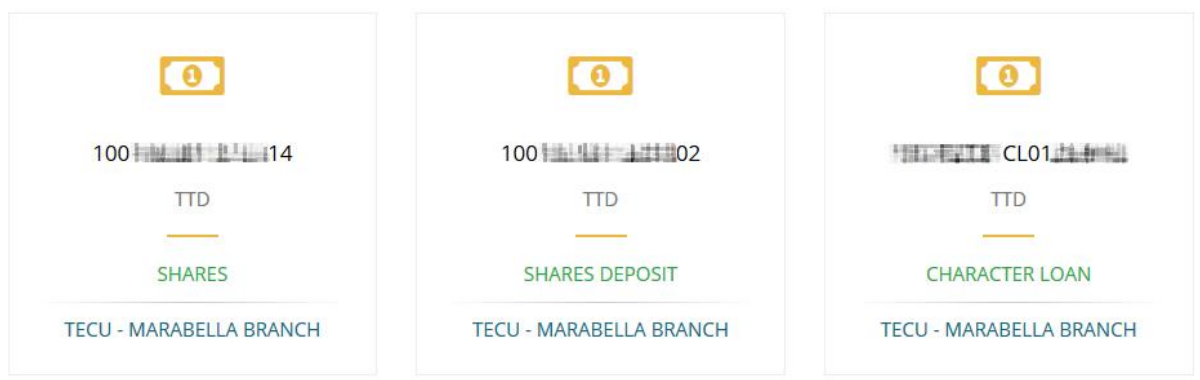

#### <span id="page-12-0"></span>7.2. Balances

Here you can check the balances of your accounts, blocked amounts, current and available balances.

**Balances** 

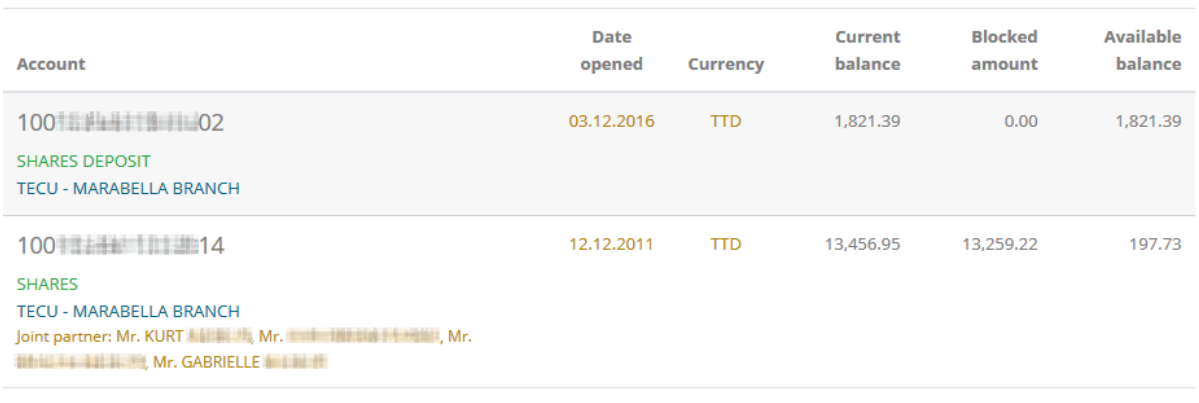

Total in local currency: 2,019.12

#### <span id="page-12-1"></span>7.3. Daily balances

Here you can find your daily balances for a chosen account and date. The system searches for the closest date to that entered in the database.

#### **Daily balances**

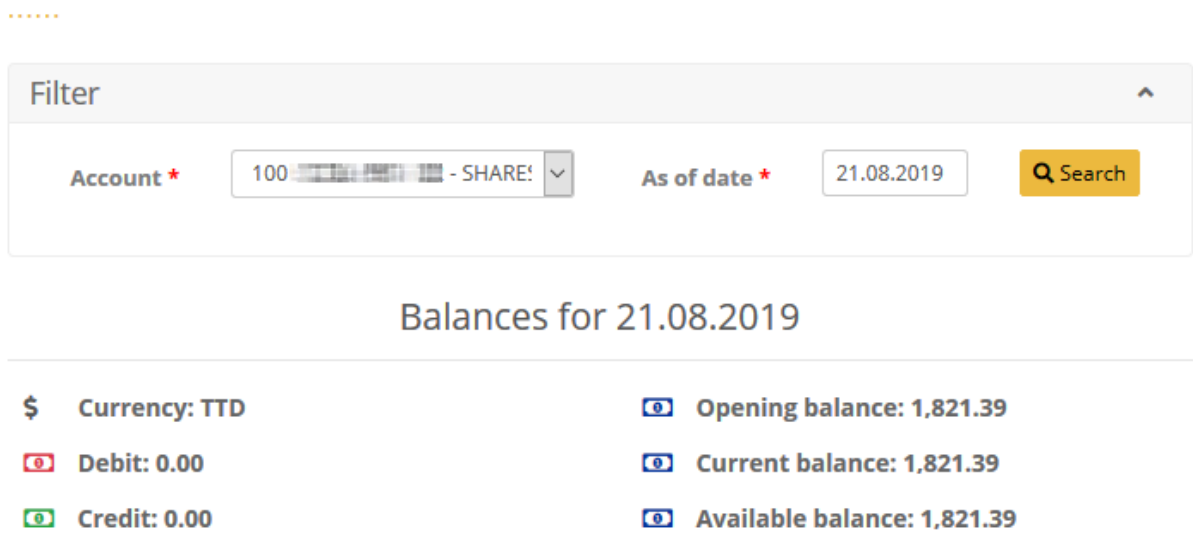

#### <span id="page-12-2"></span>7.4. Transactions

On Transactions page you can search for transactions for a chosen account, type – debit/credit, date period and amount range. The results are divided in pages of six items each and can be exported via a PDF file.

#### **Transactions**

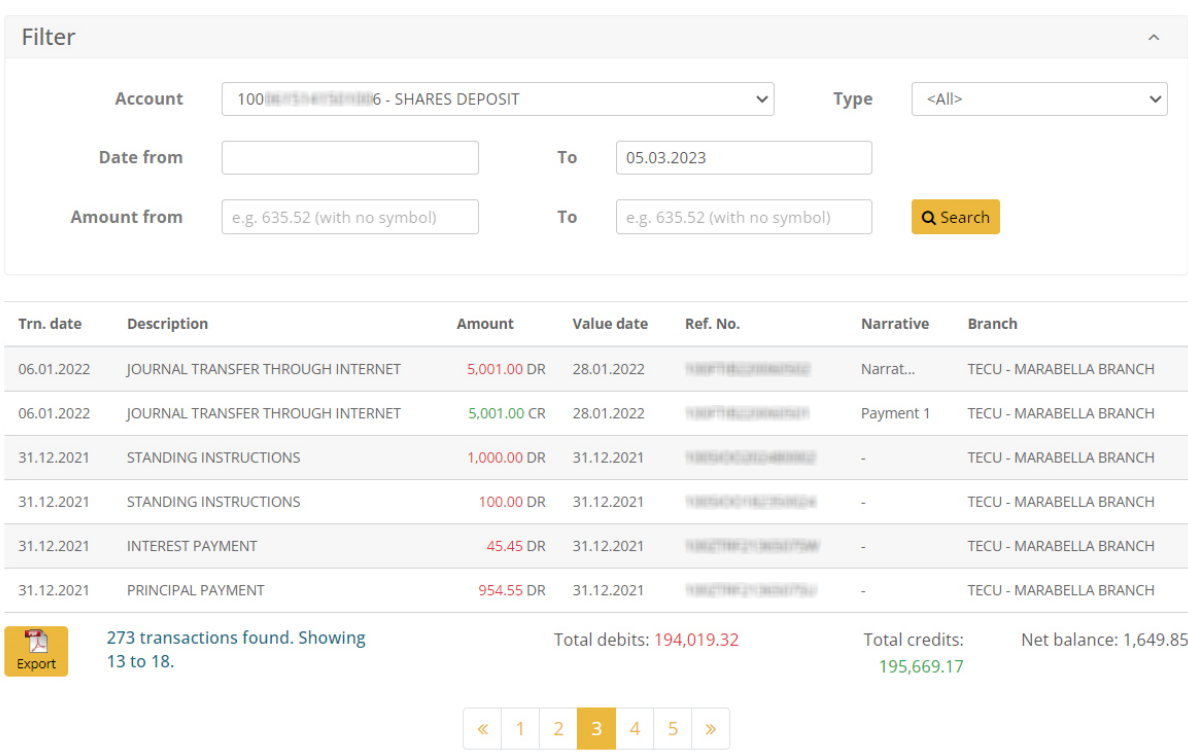

#### <span id="page-13-0"></span>7.5. Loans

This page presents information about member's loans. There is also a button to show closed loans and to see the payment schedule. You can check the closed loans by clicking on the button on top of the page.

#### Loans

#### . . . . . .

Hide closed loans

#### **CHARACTER LOAN**

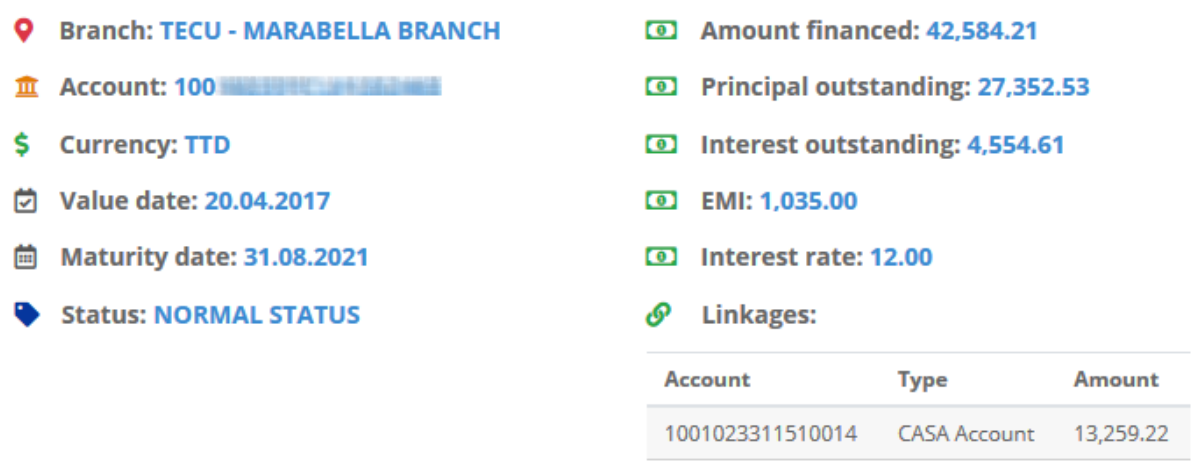

Check payment schedule

To see the payment schedule for the loan, click on the button below the loan information and a pop-up will show the full list of payments.

## Payment schedule

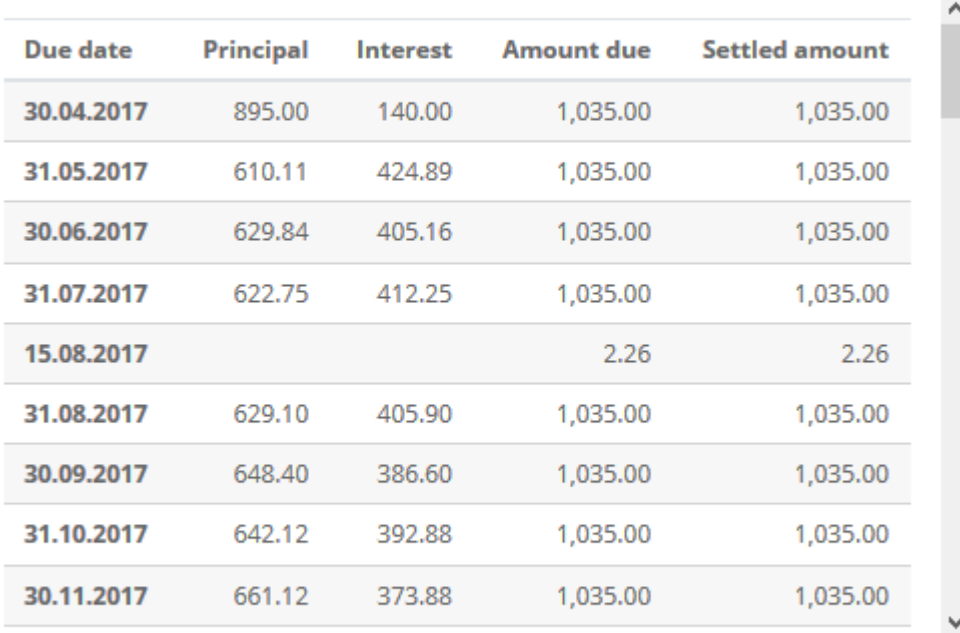

**x** Close

#### <span id="page-15-0"></span>7.6. Fixed deposits

Find here information about your fixed deposits.

#### **Fixed deposits**

 $1.1.1.1$ 

## FIXED DEPOSITS 2 - GEN 1 YEAR

- **Q** Branch: TECU PT. FORTIN BRANCH
- 血 Account: 30 单行间前 hidin 6
- \$ Currency: TTD
- **⑦** Opening date: 12.03.2014
- **茴 Maturity date: 12.03.2020**
- Auto rollover: YES
- Close on maturity: NO
- Status: NORMAL STATUS
- O Opening balance: 13,771.41
- Current balance: 13,874.70
- **D** Blocked amount: 0.00
- Available balance: 13.874.70
- a Accrued interest: 8.55
- **2** Beneficiaries: Mr. **Albumn Machine**
- Remarks: RENEW WITH INTEREST

#### <span id="page-16-0"></span>7.7. Statements

Get your periodical accounts statements in PDF. Search by account and the list will contain all generated statements that meet the filter's criteria.

#### **Statements**

. . . . . .

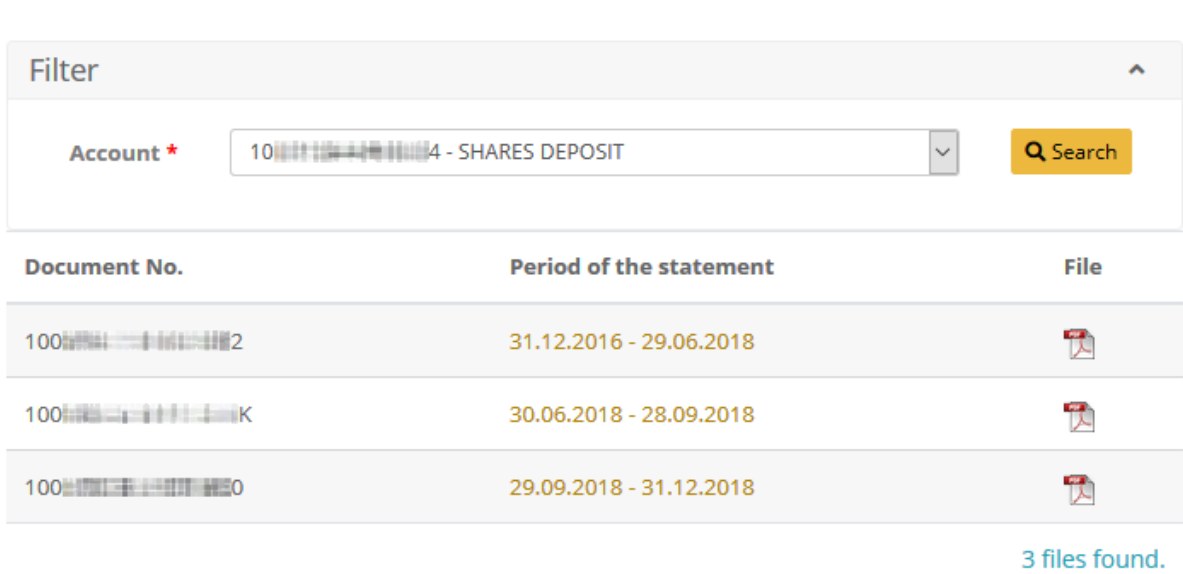

#### <span id="page-17-0"></span>8. Transfers

Here you can create transfers, view its status and approve pending transfers.

**TRANSFERS** 

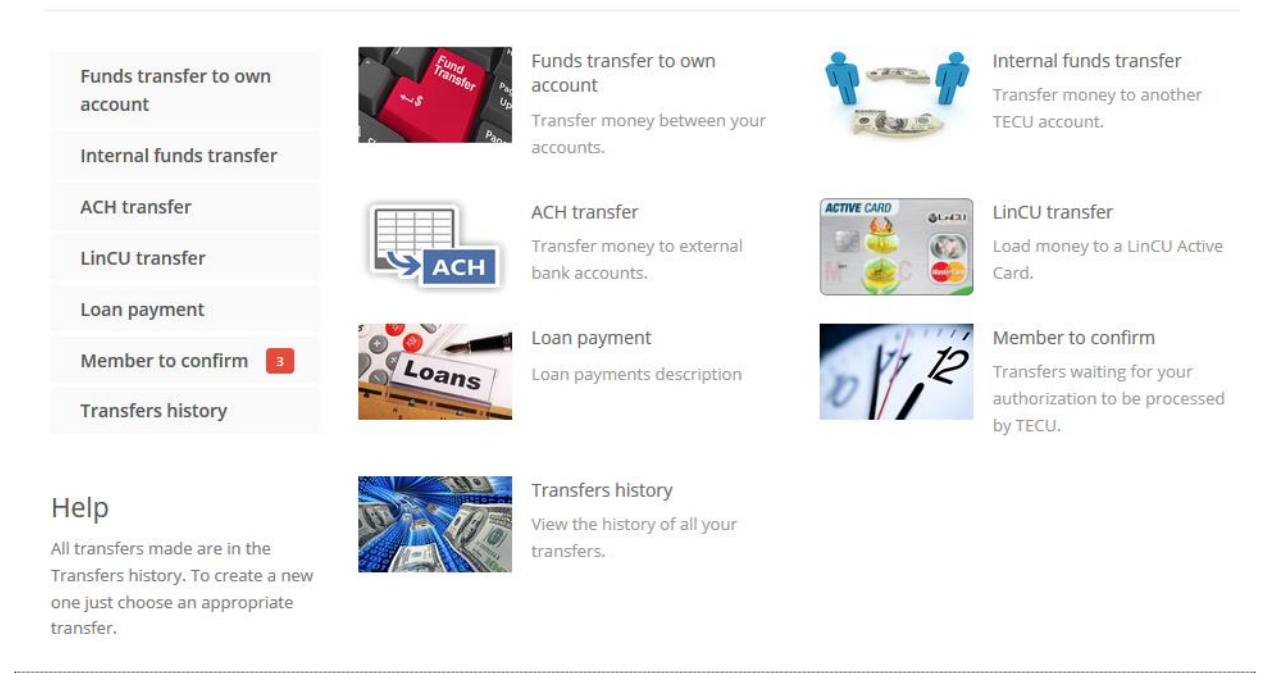

*If the transfer daily limit is exceeded or available amount in the account is insufficient, transfer cannot be created!*

#### <span id="page-17-1"></span>8.1. Funds transfer to own account

Use this option to transfer money between your TECU accounts.

#### Funds transfer to own account  $1.1.1.1$ Notes: . Consistent with our mandate to promote thrift and savings, members are kindly encouraged to maintain a minimum balance of \$300.00 on their share account. <Please, select the account to debit>  $\checkmark$ From account \* <Please, select the account to credit> To account \* e.g. 635.52 (with no symbol) Amount \* Details of payment \* **图 Save** Cancel

The fields are:

- From account choose the account to debit money from;
- To account choose the account to credit money to;
- Amount enter the amount in TTD, for example 254.33;
- Details of payment enter free text information about this transfer.

#### <span id="page-18-0"></span>8.2. Internal funds transfer

Use this option to transfer money from your account to the account of another TECU member.

Internal funds transfer

#### Notes:

- · Transaction maximum limit: \$20,000.00
- . Daily transaction limit: \$20,000.00
- . Cutoff limit amount for online transaction: \$20,000.00
- . Consistent with our mandate to promote thrift and savings, members are kindly encouraged to maintain a minimum balance of \$300.00 on their share account.

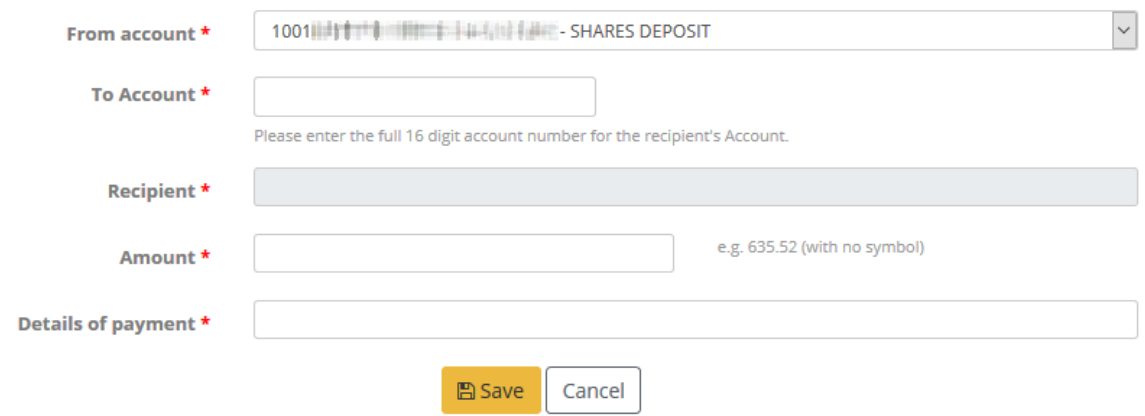

The fields are:

- From account choose the account to debit money from;
- To account enter the account to credit money to. If the account is correct, the recipient's name will be filled automatically;
- Amount enter the amount in TTD, for example 254.33;
- <span id="page-18-1"></span>• Details of payment – enter free text information about this transfer.

#### 8.3. ACH Transfer

Use this option to send money to the account of another's bank customer. The available banks are in the list.

The fields are:

- From account choose the account to debit money from;
- Recipient enter the name of the person you credit money to;
- Recipient's bank select the destination bank;
- Branch name/Details of payment Branch name and Narration would be inputted here;
- To recipient's bank account enter the account that will be credited;
- Amount enter the amount in TTD, for example 254.33.

#### **ACH transfer**

 $\ldots$ 

#### Notes:

- · Transaction maximum limit: \$10,000.00
- . Daily transaction limit: \$10,000.00
- . Cutoff limit amount for online transaction: \$10,000.00
- . The wait time for ACH transactions is 4-5 business days
- . Transactions entered after mid-night, will be processed on the following business day
- Consistent with our mandate to promote thrift and savings, members are kindly encouraged to maintain a minimum balance of \$300.00 on their share account.
- . Effective August 9th 2019, a nominal fee of five dollars (\$5.00) per transaction will be incurred for all external ACH returns.
- · Disclaimer

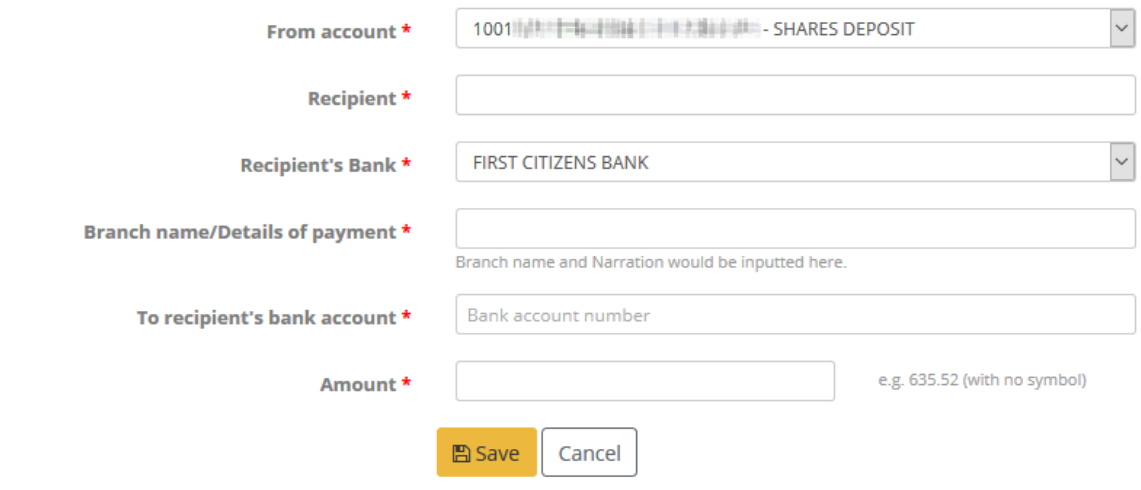

#### <span id="page-19-0"></span>8.4. LinCU transfer

Use this option to load money to a LinCU card.

#### **LinCU** transfer

#### $1.1.1.1$

#### Notes:

- . Transaction maximum limit per day: \$30,000.00
- . Transactions entered after mid-night, will be processed on the following business day
- Consistent with our mandate to promote thrift and savings, members are kindly encouraged to maintain a minimum balance of \$300.00 on their share account.
- The wait time for transactions is 4-5 business days.

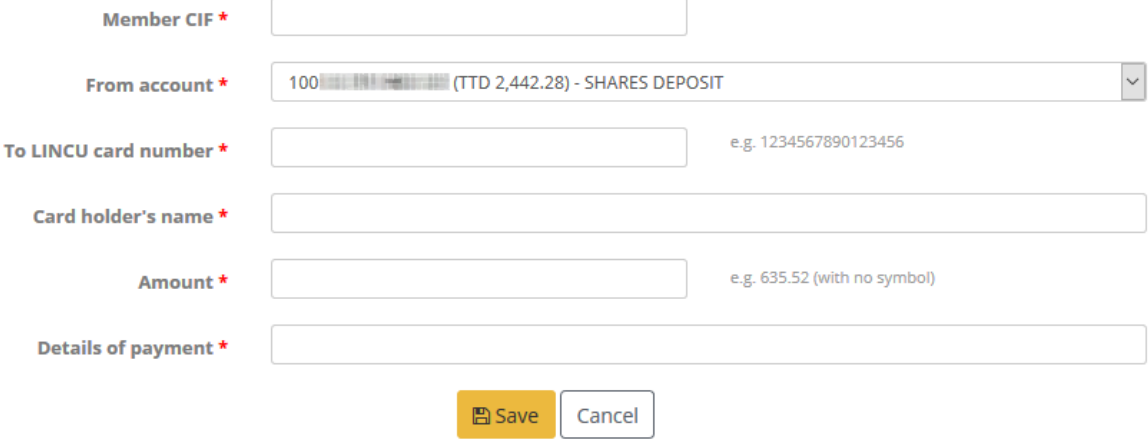

#### The fields are:

- Member CIF enter your CIF number;
- From account choose the account to debit money from;
- To LINCU card number enter carefully the card number to load money to;
- Card holder's name enter the card holder's full name;
- Amount enter the amount in TTD, for example 254.33;
- Details of payment enter free text information about this transfer.

#### <span id="page-20-0"></span>8.5. Loan payment

Use this option for loan payment.

#### Loan payment

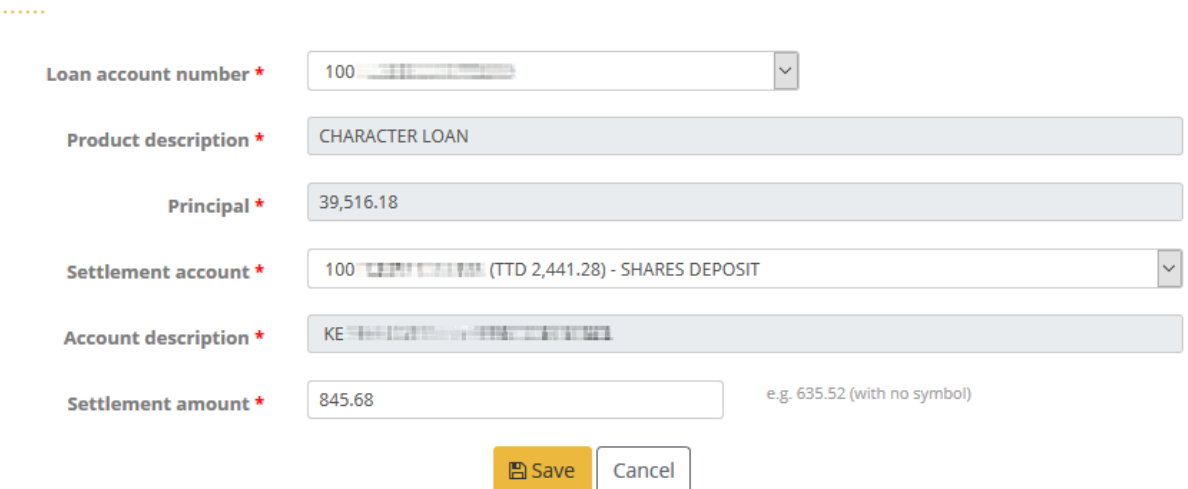

The fields are:

- Loan account number select the loan;
- Product description;
- Principal principal of the loan;
- Settlement account choose the account where the money will be taken from;
- Account description;
- Settlement amount the amount of the transfer.

#### <span id="page-21-0"></span>8.6. Member to confirm

After you save a transfer, it must be authorized. You can view all pending transfers here.

The execution of each transfer starts after its authorization. On this page you can decide whether to authorize or delete the transfer. If you decide to delete the transfer, click on the Delete button and confirm.

#### Member to confirm

. . . . . .

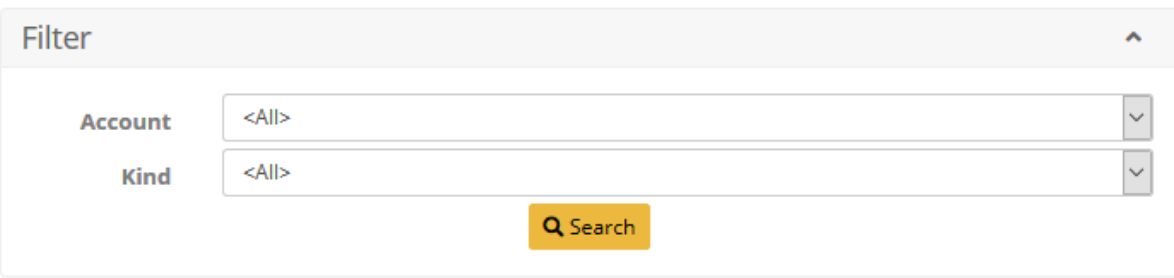

#### 2 transfers found.

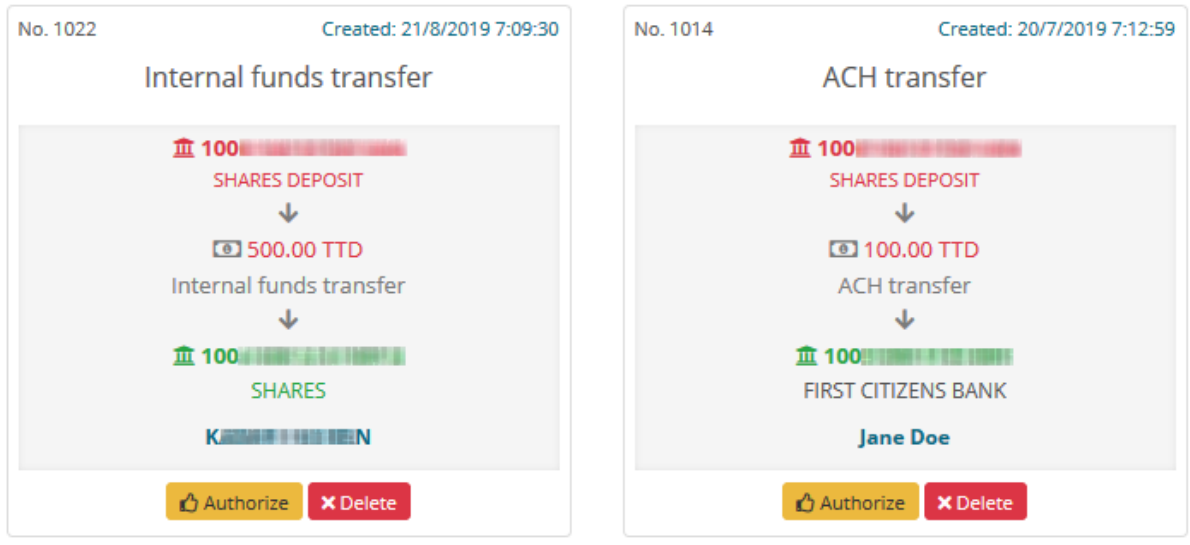

To authorize a transfer, click on the button and then you must enter your transaction password in the pop-up screen, shown below:

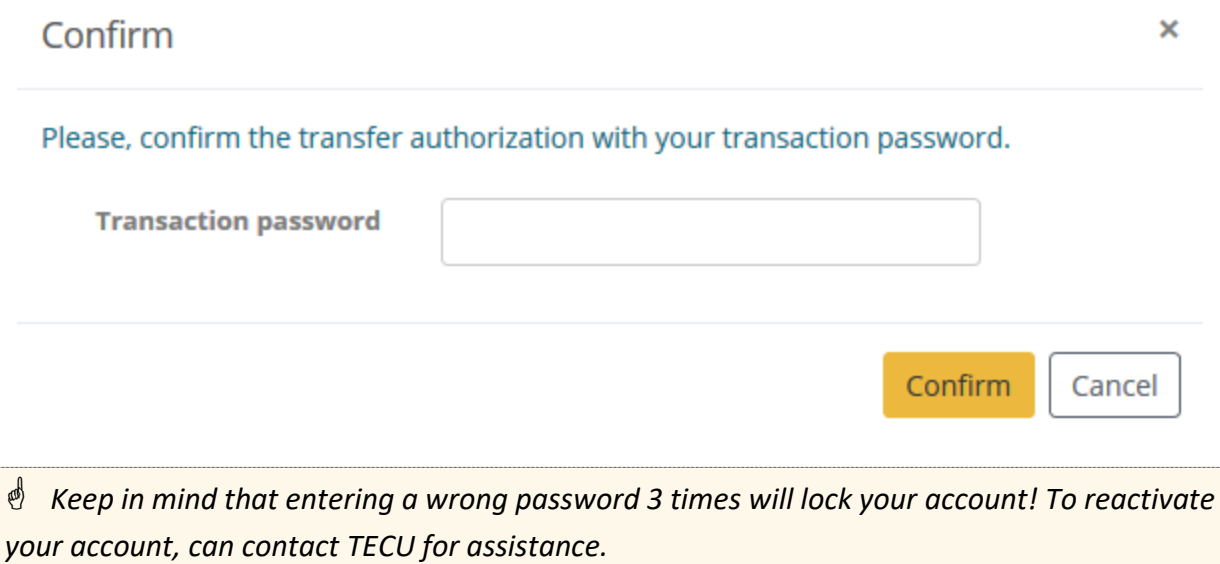

#### <span id="page-23-0"></span>8.7. Transfers history

Here you can search for transfers authorized for execution using the filter on the page:

- From a particular account;
- Transfer kind;
- Status;
- Amount;
- Time period when the transfer was initiated.

#### **Transfers history**

 $\ldots$ 

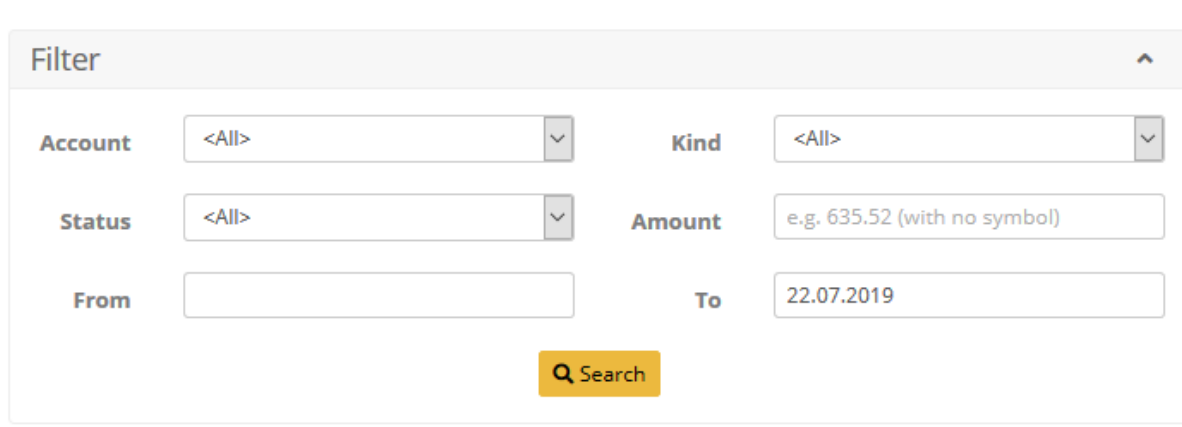

#### 1 transfers found.

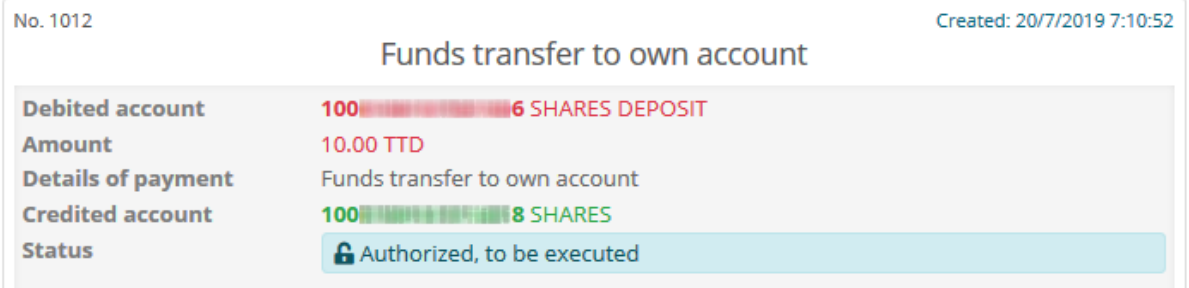

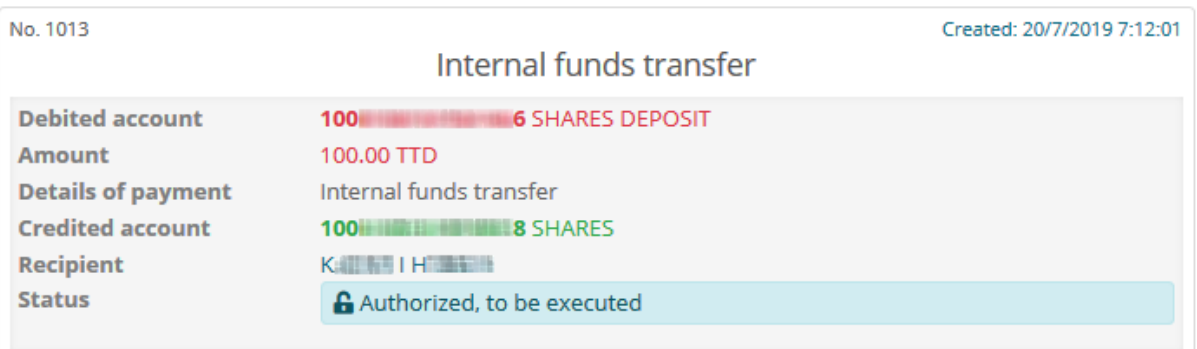

For each transfer you have the following information:

- Debited account;
- The amount of the transfer;
- The reason/details of the transfer;
- Credited account (card number);
- Recipient's name omitted if the transfer is between your accounts;
- The status of transfer showing whether it's executed successfully or not. In case of failed transfer there is a button to see the associated error.

#### <span id="page-25-0"></span>9. Requests

These requests are specific operations that a member require from TECU. The member creates the request and submit it to the TECU, after which the credit union revises the request and accept it or decline it with a reason.

View all your TECH>U E-Services

Request a cheque and visit the chosen

Quick view

requests.

Issue of cheque

branch for collection.

**REQUESTS** 

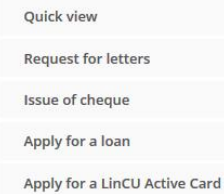

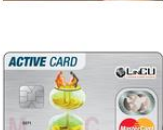

Apply for a LinCU Active Card The LinCU Active Card is an international co-branded debit MasterCard card.

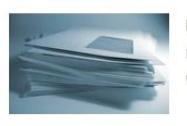

APPLICATION

APPHU

Request for letters Request a letter or statement and collect at your branch of preference.

#### Apply for a loan

Our courteous and experienced Loans Officers can help determine the most suitable loan for you to satisfy all your financial needs.

#### Help

To create a request choose the desired type from the menu and fill needed information.

#### <span id="page-26-0"></span>9.1. A lifecycle of a request

The lifecycle of each request created in TECH->U E-SERVICES consists of steps shown below.

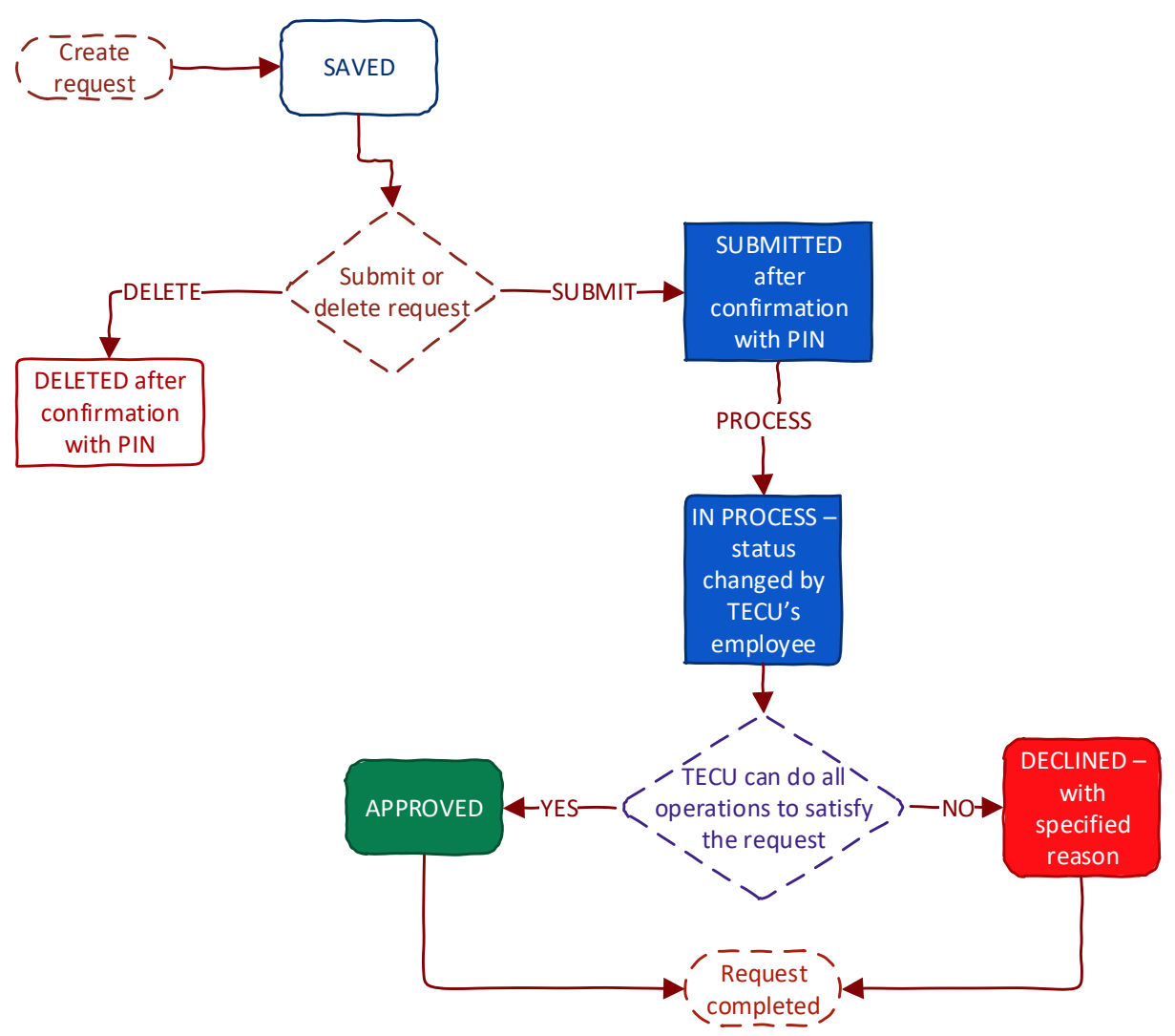

- 1. The user (member) creates the request. After this operation the request is saved in the database and waits for the decision from the user (to submit to TECU or to delete). In either case, the confirmation with user's transaction password will be required.
- 2. The user decides to:
	- Delete request the request is simply deleted from the database;
	- Submit request the request status is changed to "Submitted" and a TECU representative can view and process such.
- 3. When the request's processing starts, the status is changed to "In Process" by a TECU employee.
- 4. If all the required operations are successful, the request is approved and the status is changed to "Approved". Otherwise, TECU declines the request and its status is changed to "Declined". These two statuses signal the completion of the request's lifecycle.

#### <span id="page-27-0"></span>9.2. Quick view

On this page the member can see all the requests with its statuses. From the "Review" button all details can be explored and, depending on the request's status, actions can be performed. The filter provides a functionality to reduce the results only to those meeting filter criteria.

Quick view

**Color** 

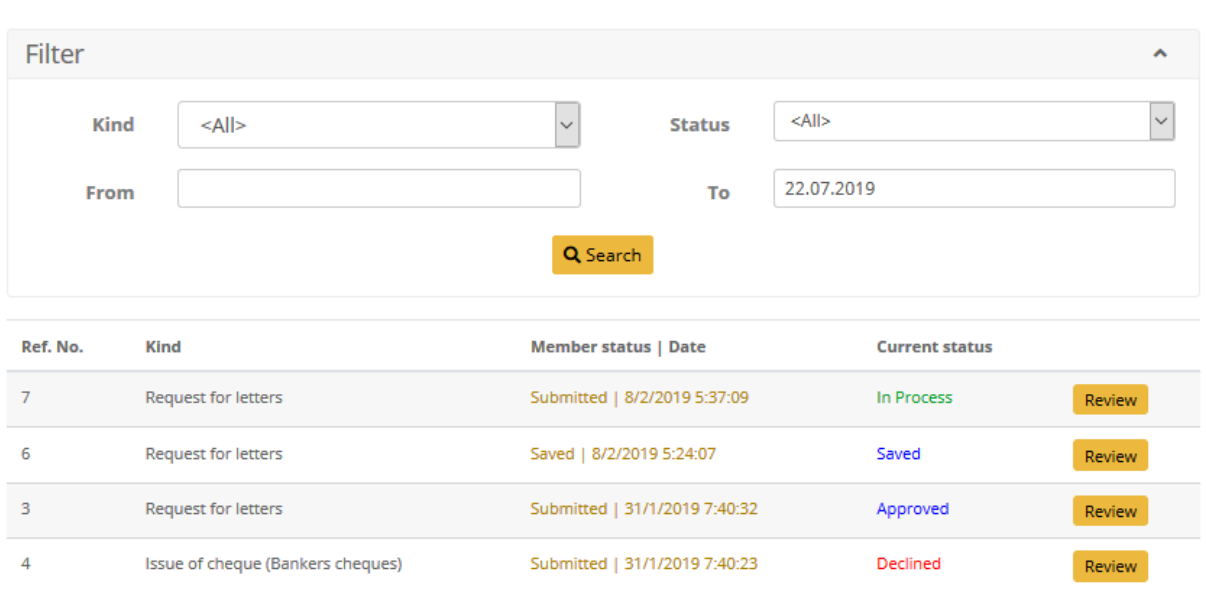

#### <span id="page-27-1"></span>9.3. Confirming submission/deletion

In order for the user to submit or delete a request, a confirmation is required. The confirmation screen is shown below and it only requires the user to enter the transaction password to complete the operation.

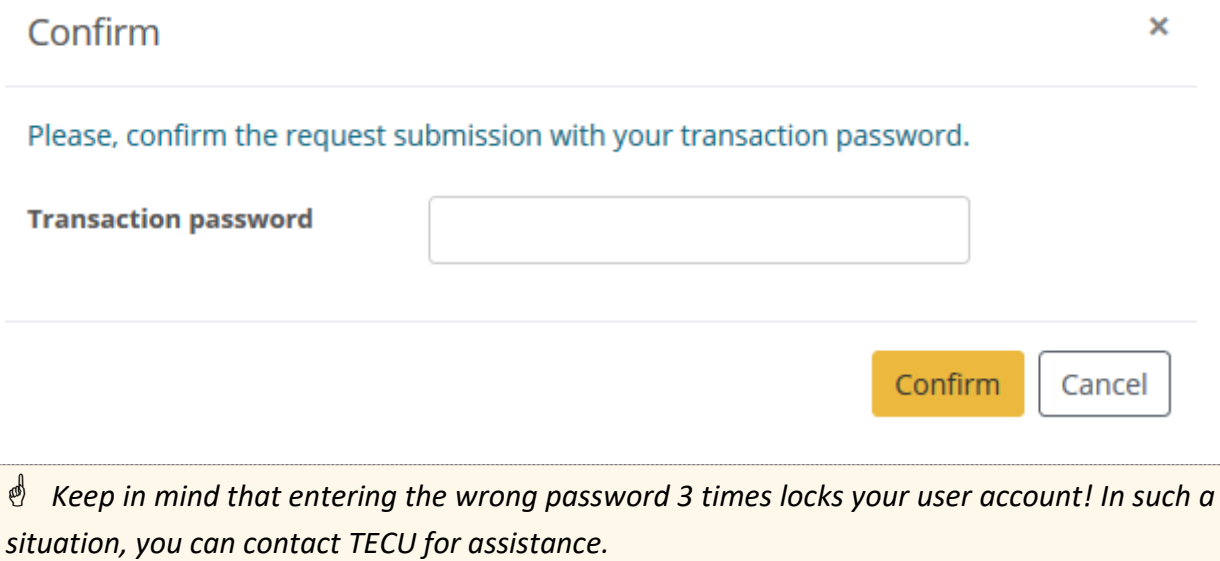

#### <span id="page-28-0"></span>9.4. Types of requests

There are different types of requests, available to submit online.

#### <span id="page-28-1"></span>9.4.1. Request for letters

This type of request is suitable when a member wants to request letters from TECU.

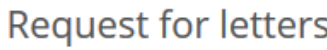

 $\ldots$ 

#### **Statement of balances**

Request to issue letters:

- · Each letter cost \$15.00.
- . Pick up in person or with an authorization letter along with picture Identification of both parties at the branch within 2 working days, between the hours of 8 am to 3 pm (Monday to Friday) after request submission.

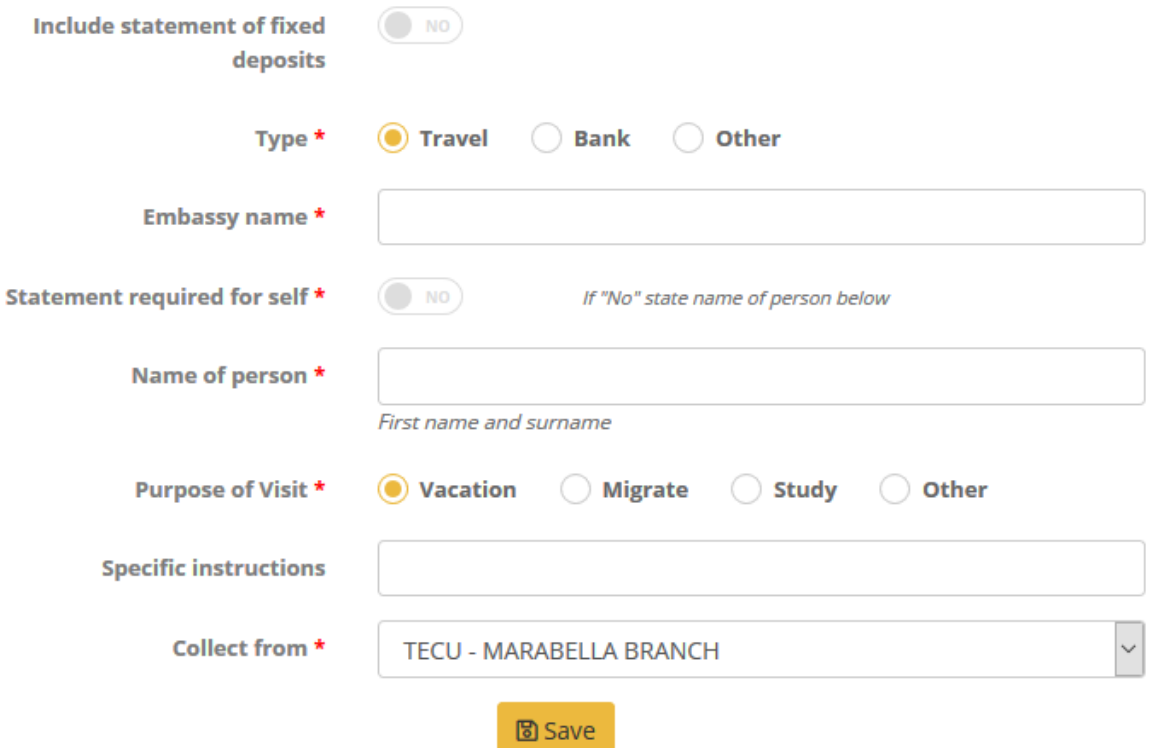

The user has to fill the form shown below with the appropriate information. The fields required depend on the type and purpose selected, so the required information may vary. After a saving the request, is kept in database in "Saved". The user can delete or submit it later to TECU.

#### <span id="page-29-0"></span>9.4.2. Issue of cheque (Bankers cheques)

This request is for withdrawing money via a cheque. In order to create such a request, the member must provide the amount, the branch and the date for this withdrawal. This request will facilitate only cheque withdrawals for up to \$20,000.00.

#### Issue of cheque

 $1.1.1.1$ 

- . Cheque withdrawals of up to \$20,000.00.
- . Any changes to cheques will cost \$20.00.
- . Pick up in person or with a bearers letter plus picture Identification of both parties at the branch within 2 working days between the hours of 8 am to 3 pm (Monday to Friday) after request submission.

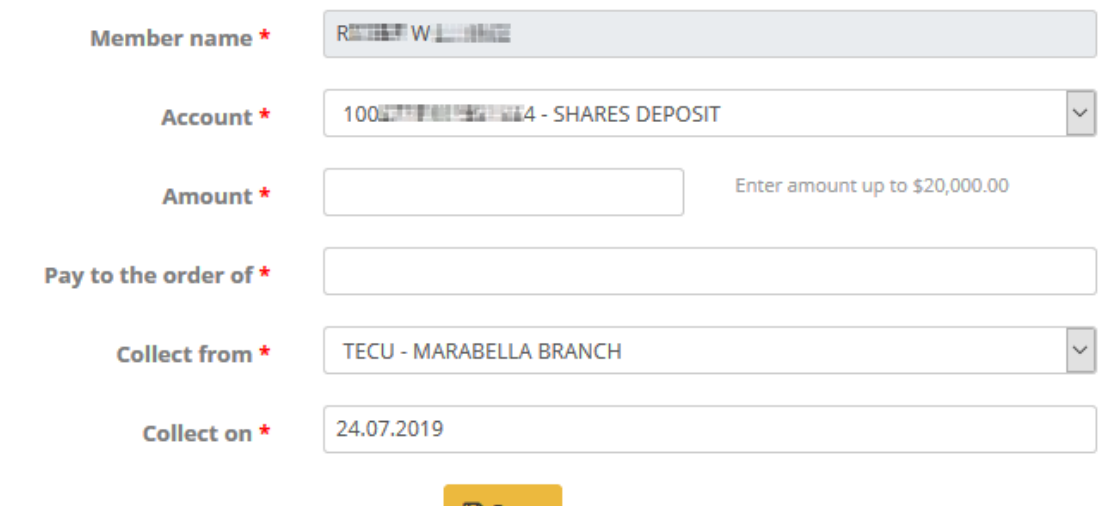

圖 Save

The user has to fill the form fields:

- Account select from which account to debit money;
- Amount the required amount must be up to 20,000.00;
- Pay to the order of enter appropriate data;
- Collect from the branch to pick-up the cheque from;
- Collect on  $-$  the pick-up date.

After a successful saving the request is kept in database in "Saved". The user can delete or submit it later to TECU.

#### <span id="page-29-1"></span>9.4.3. Apply for a loan

This request is present on TECU's website and the link redirects to the relevant form. This type of request is not stored in the TECH>U E-SERVICES database as it is the responsibility of a different platform.

#### <span id="page-30-0"></span>9.4.4. Apply for a LinCU Visa debit card

This request is present on TECU's website and the link redirects to the relevant form. This type of request is not stored in the TECH>U E-SERVICES database as it is the responsibility of a different platform.

#### <span id="page-31-0"></span>10. Messages

Here you can compose and send a secure and private, plain text message to a chosen TECU's branch.

**MESSAGES** 

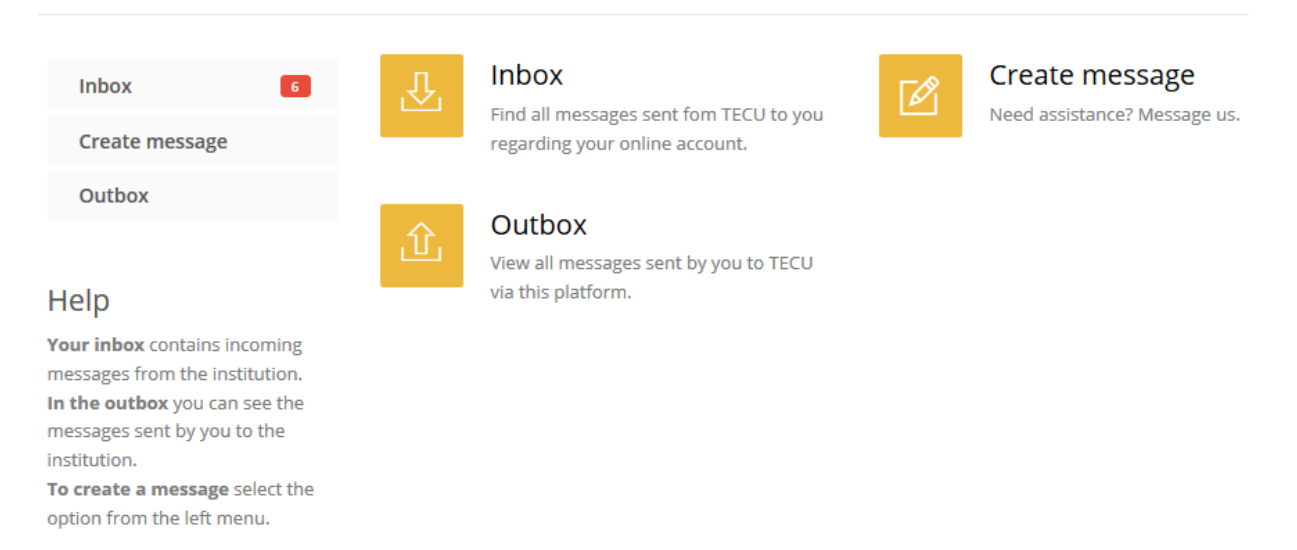

#### <span id="page-31-1"></span>10.1. Create message

To create a message, choose the destination branch, enter subject and in the Message field describe what your concerns are.

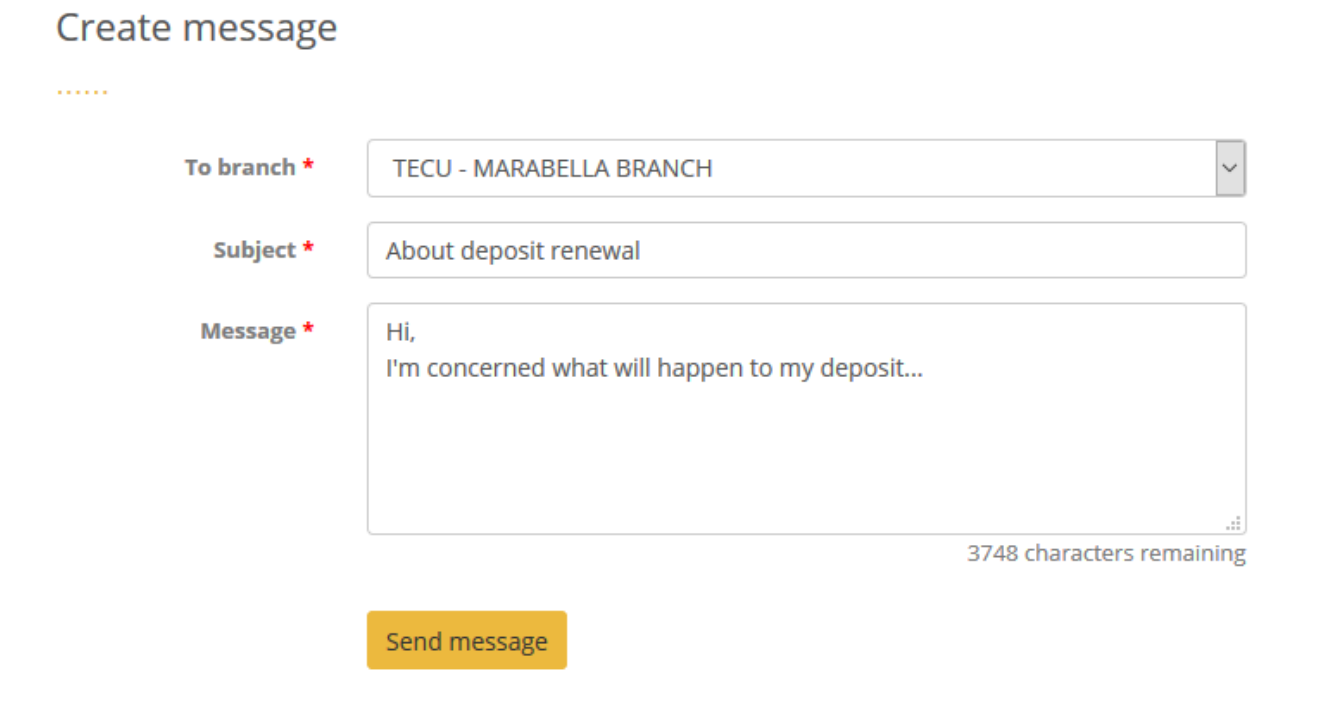

#### <span id="page-32-0"></span>10.2. Inbox

Here you can find your incoming messages from TECU. New messages are marked with  $\boxtimes$ , while the messages that are read have the icon  $\overline{\bullet}$ . You can mark a message as read manually or it's marked automatically if you click "Reply" button.

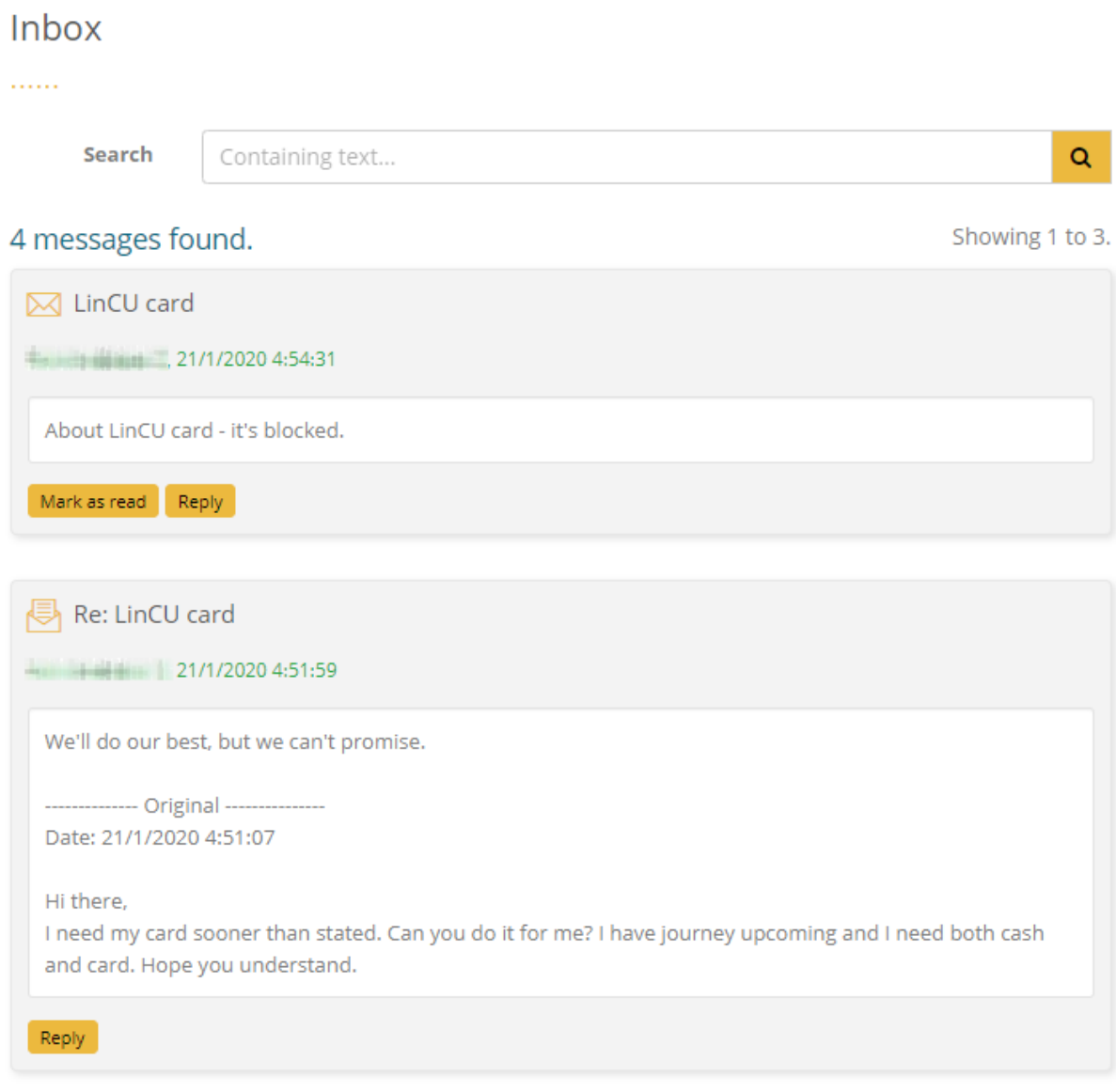

#### <span id="page-32-1"></span>10.3. Outbox

Here are the sent messages. If the message is read by TECU's employee the icon will be  $\overline{\bullet}$ , otherwise  $\boxtimes$ .

#### Outbox

. . . . . .

Search

Containing text...

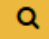

#### 17 messages found.

Showing 4 to 6.

 $\boxtimes$  LinCU card

#### TECU - MARABELLA BRANCH, 30/10/2019 4:59:33

Hi there,

I need my card sooner than stated. Can you do it for me? Because I have journey upcoming and I need both cash and card. Hope you understand.

**<br />
About deposit renewal** 

TECU - MARABELLA BRANCH, 30/10/2019 5:09:57

Hi,

I'm concerned what will happen to my deposit...

#### <span id="page-34-0"></span>11. Settings

#### Here are the member's personal settings.

#### **SETTINGS**

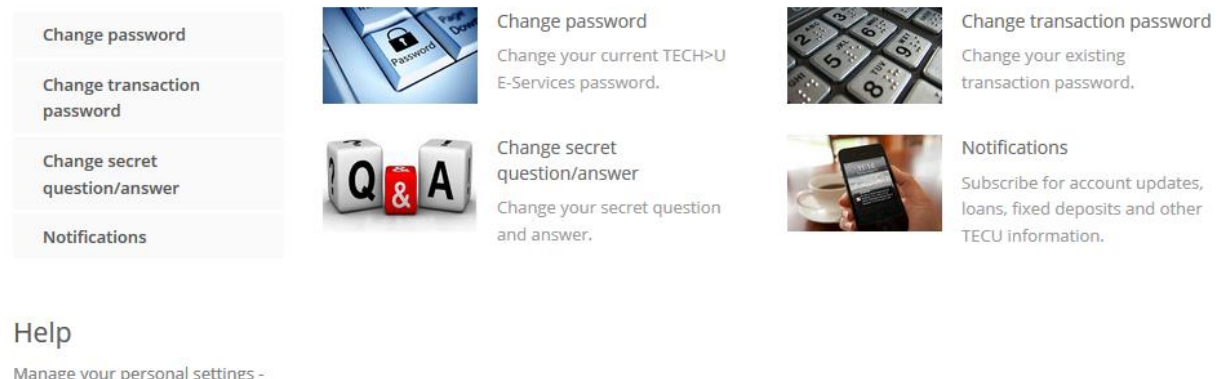

Manage your personal settings change user id, password and other preferences.

#### <span id="page-34-1"></span>11.1. Change password

To change the log in password, the member must enter the current password then enter the new password twice. If the current password is correct and the new passwords conform to the requirements, the change of password is successful. It must also be different from transaction password.

#### Change password

The password must comprise of 8-30 characters with no spaces and requires at least one upper and lower case letter, and a number. It must also be different from transaction password.

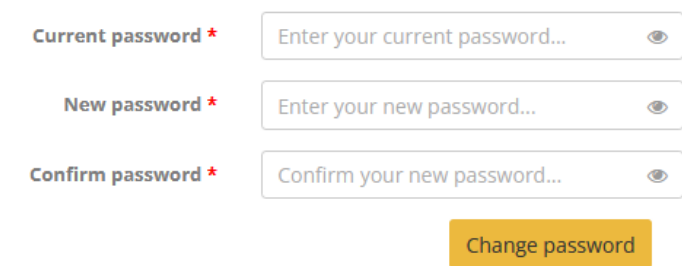

#### <span id="page-34-2"></span>11.2. Change transaction password

To change your password used for confirming transfers, requests, etc., you are required to enter your current password, select your secret question and enter the answer. Then enter the new transaction password twice. It must also be different from password.

#### **Change transaction password**

Transaction password length must be between 4 and 20 alphanumeric characters. It must also be different from password.

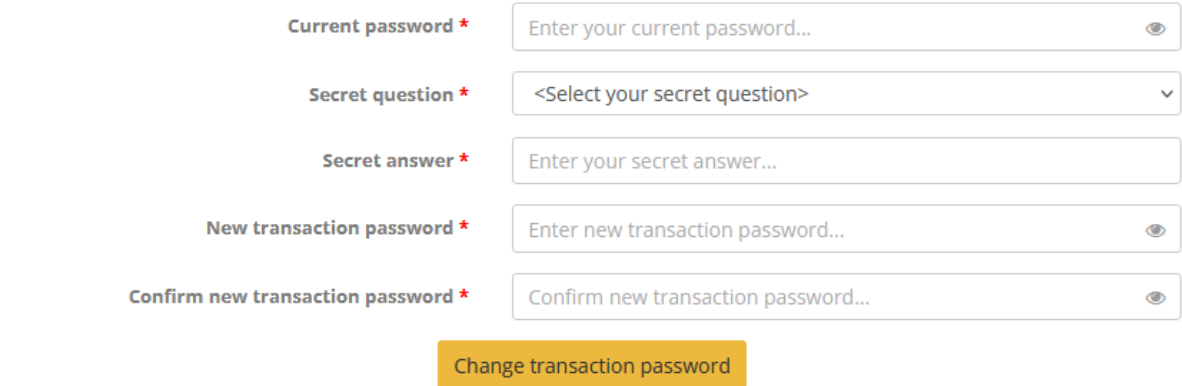

#### <span id="page-35-0"></span>11.3. Change secret question/answer combination

To change you secret combination you have to enter your current password and transaction password, then select a new question/answer or simply edit the current answer.

#### Change secret question/answer

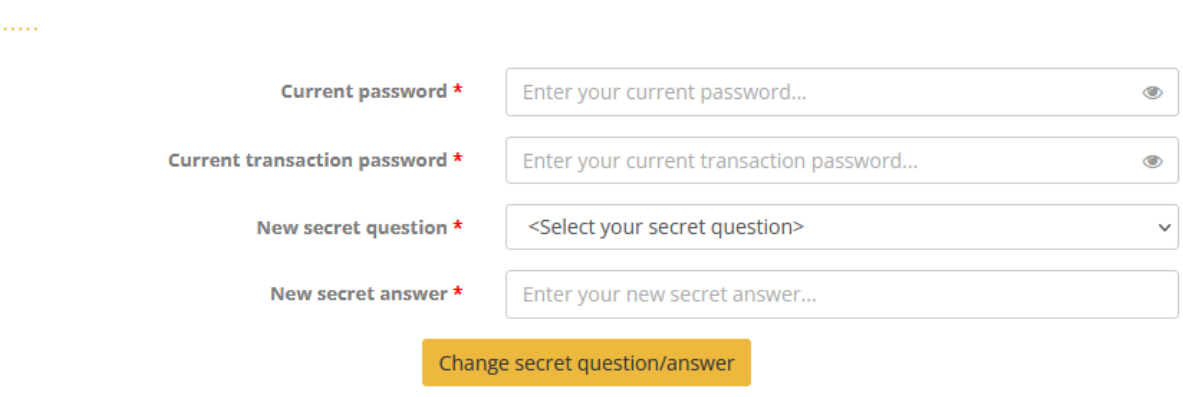

#### <span id="page-35-1"></span>11.4. Notifications

The notifications are messages sent to the member's e-mail or mobile as SMS for all selected events. For each predefined event, you can set a relevant notifications:

- Nothing;
- Receive e-mail:
- Receive SMS.

## Notifications

 $\dots$  .

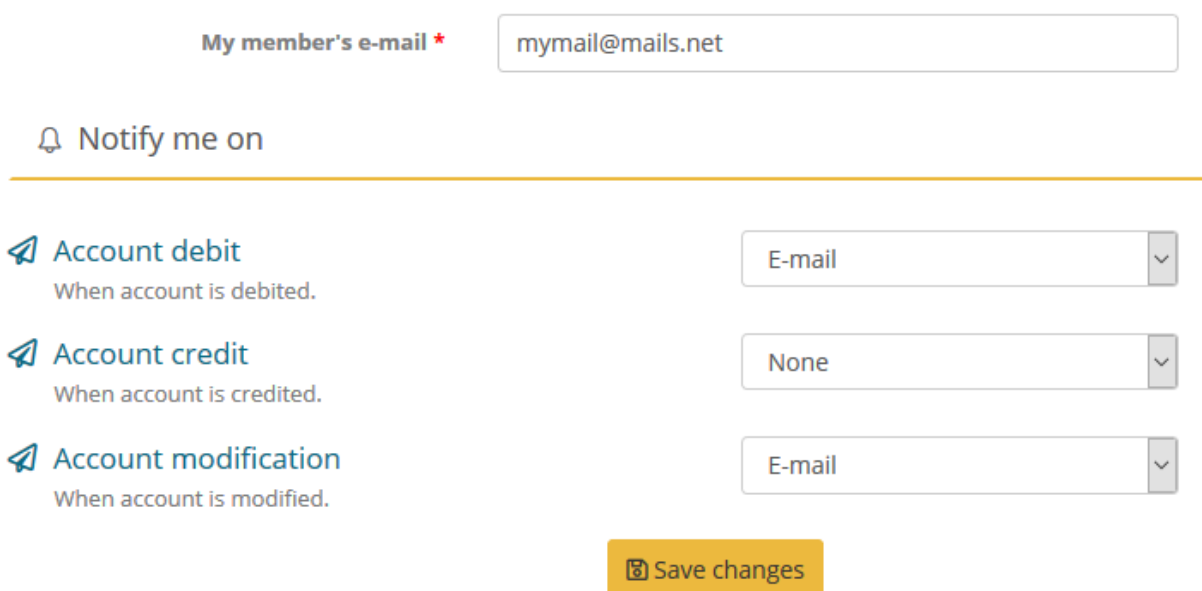